# Инструкция по приложению TechnoVector Assistant

TechnoVector Assistant – приложение, расширяющее возможности работы со стендами линейки ТВ7 и ТВ8.

#### **Необходимые условия**

Данное приложение поддерживает практически любой планшет или смартфон на базе Android или iOS.

Основные условия для подключения вашего устройства к ПК – расположение их в одной локальной сети (подключение к интернет при этом не обязательно) и наличие соответствующего программного обеспечения. На ПК должна быть установлена актуальная версия ПО TechnoVector. На смартфоне (планшете) – приложение TechnoVector Assistant. ПО можно скачать из личного кабинета на сайте technovector.ru. Приложение для пользователей Android находится в Play Маркете, для iOS в App Store.

### **Подключение**

- Запустить программу TechnoVector
- Перейти в пункт Настройки/Расширения/Companion Application V2

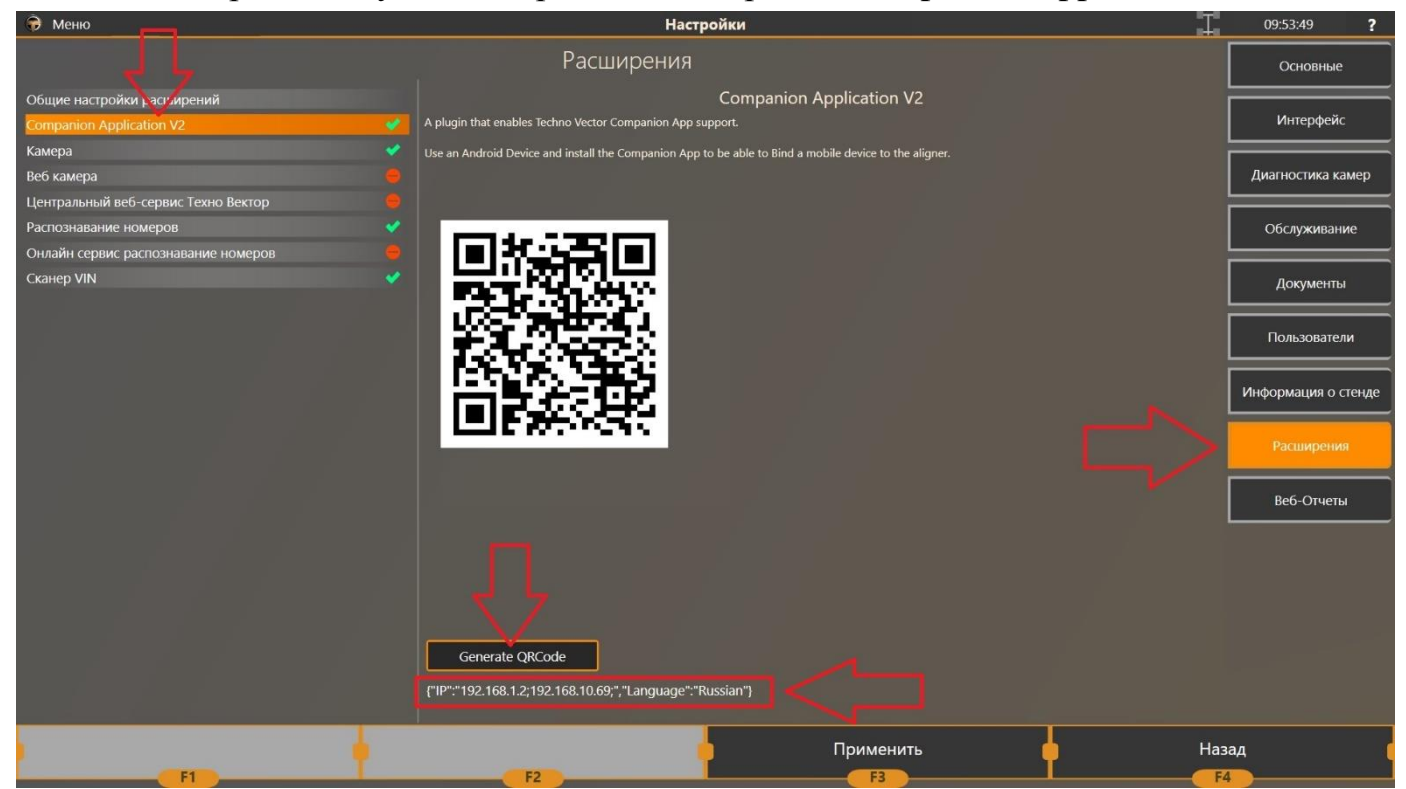

- Выбрать пункт «Generate QRCode». У вас на экране должен появиться QR код и ниже ip адрес
- Запустить приложение TechnoVector Assistant на нашем устройстве

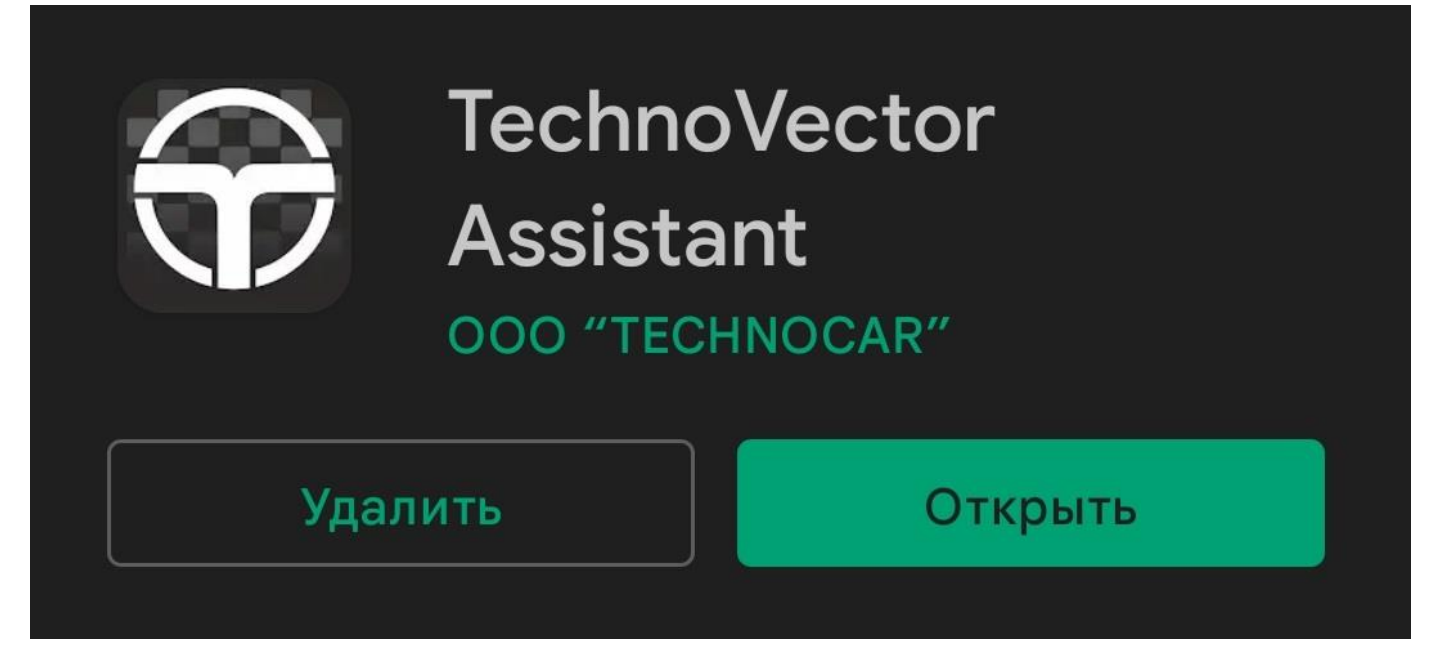

### • Перейти к пункту меню «Connection and Settings»

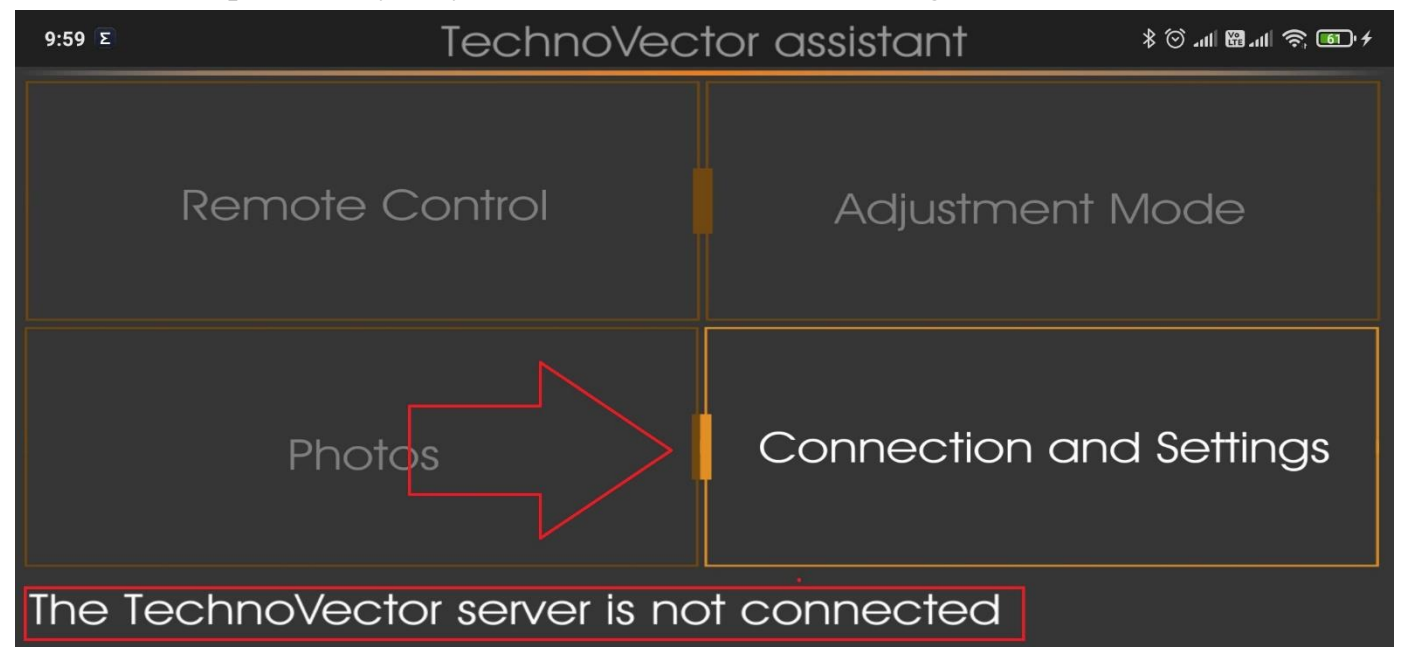

• В пункте меню «Camera» выбрать удобную для сканирования QR кода камеру (при наличии нескольких) и нажимаем на «Activate Camera»

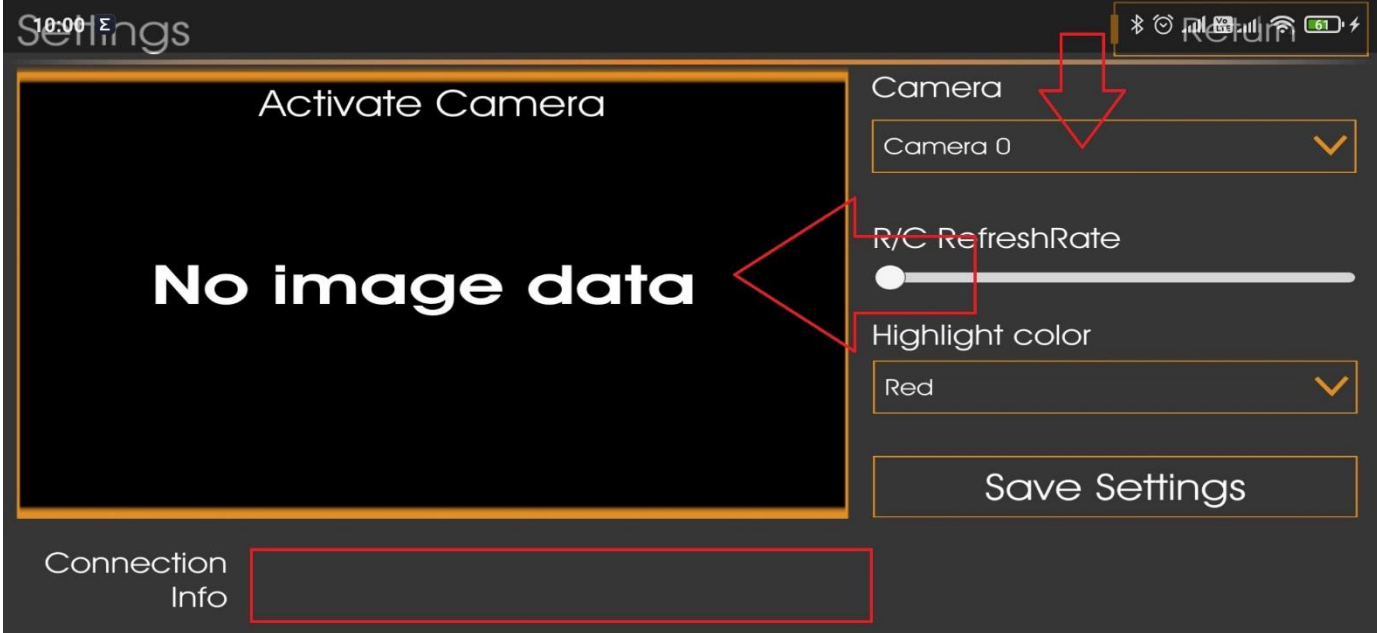

• Навести камеру на QR код на экране монитора. Распознавание происходит автоматически. При условии корректного распознавания, в пункте «Доп. Информация» появится сообщение «Server is found at: \*ip адрес \*». Язык приложения определяется автоматически (зависит от языка программы TechnoVector) после подключения

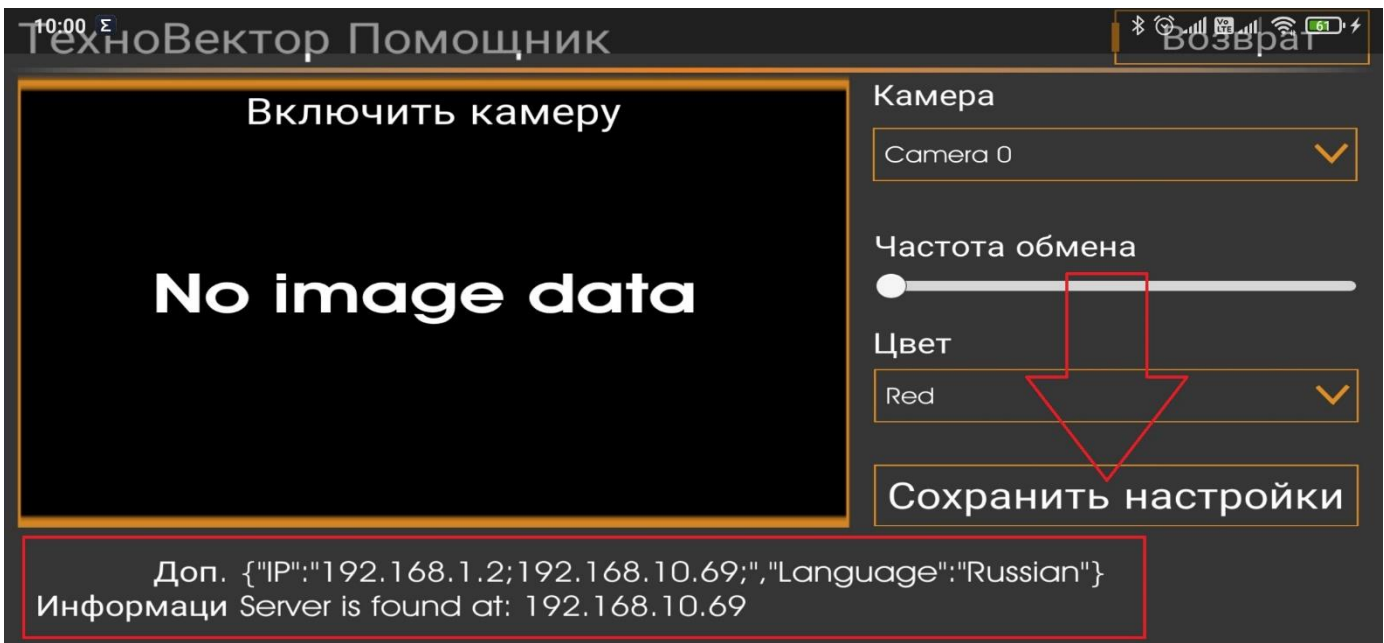

## **Работа с приложением**

В приложении есть четыре основных пункта.

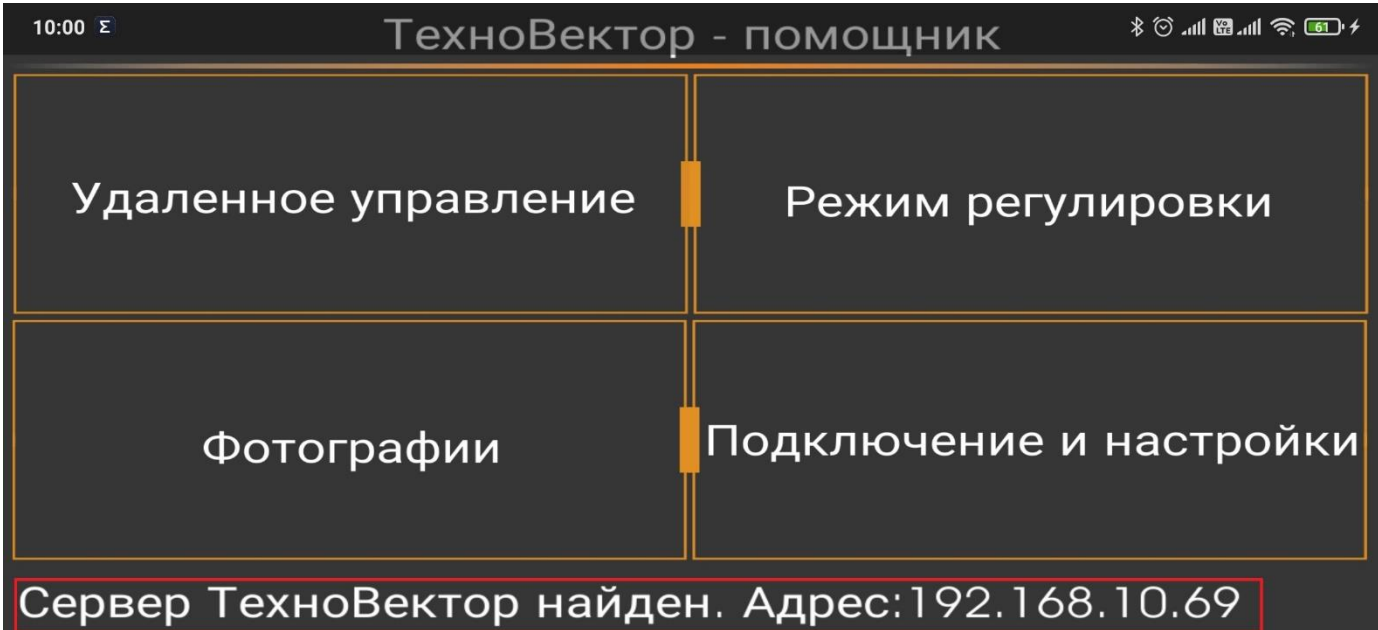

Пункт **«Удаленное управление»** позволяет дистанционно управлять программой TechnoVector.

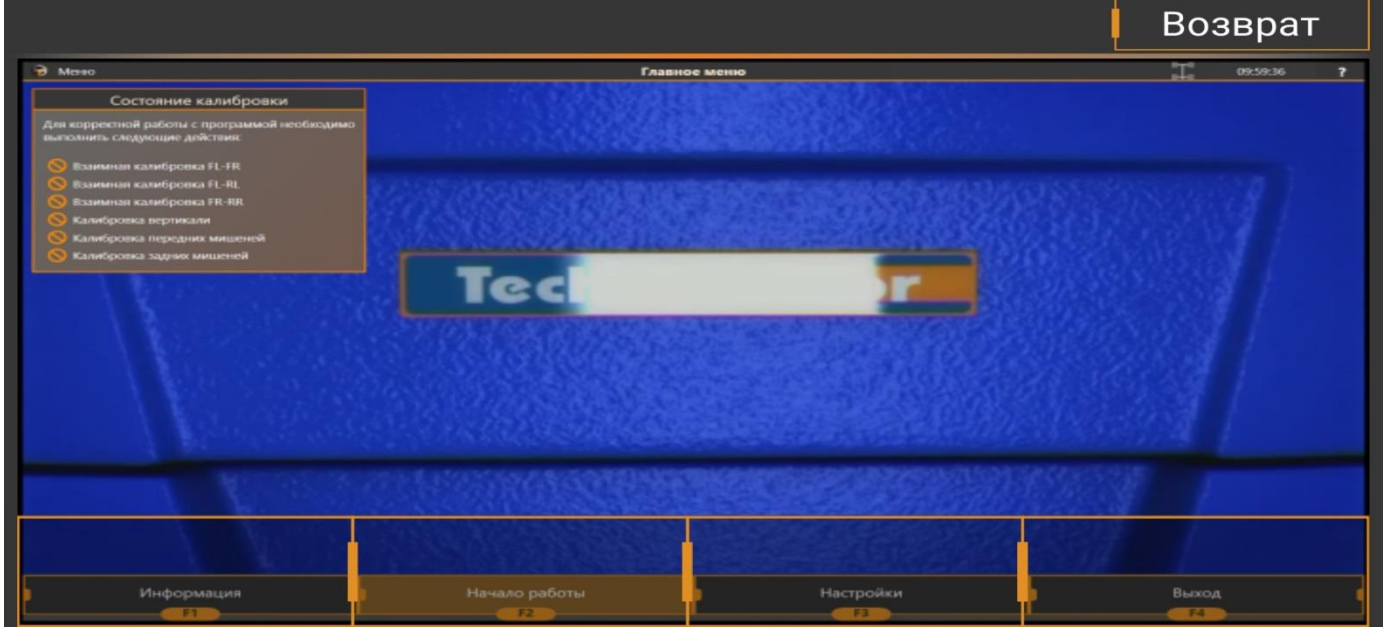

Пункт **«Фотографии»** позволяет добавлять фото к отчету, сканировать номерной знак и VIN код автомобиля.

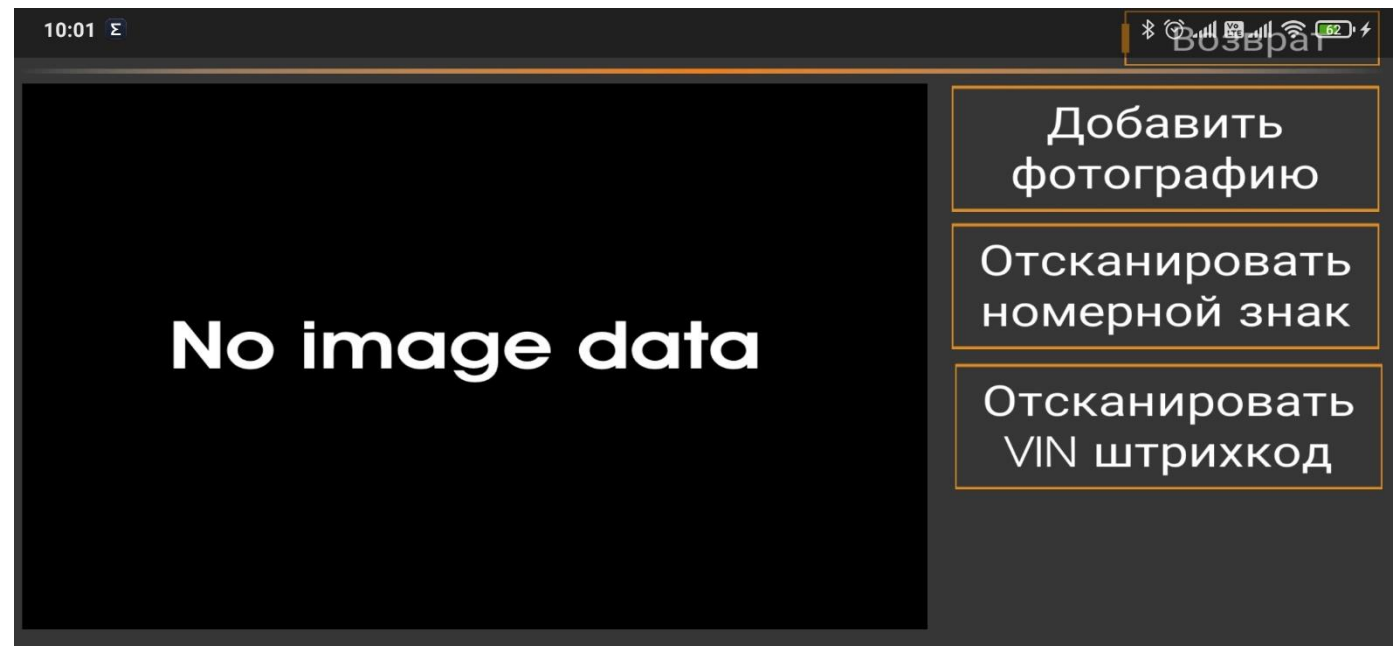

Пункт **«Режим регулировки»** предназначен для визуализации данных по регулировкам на вашем планшете или смартфоне.

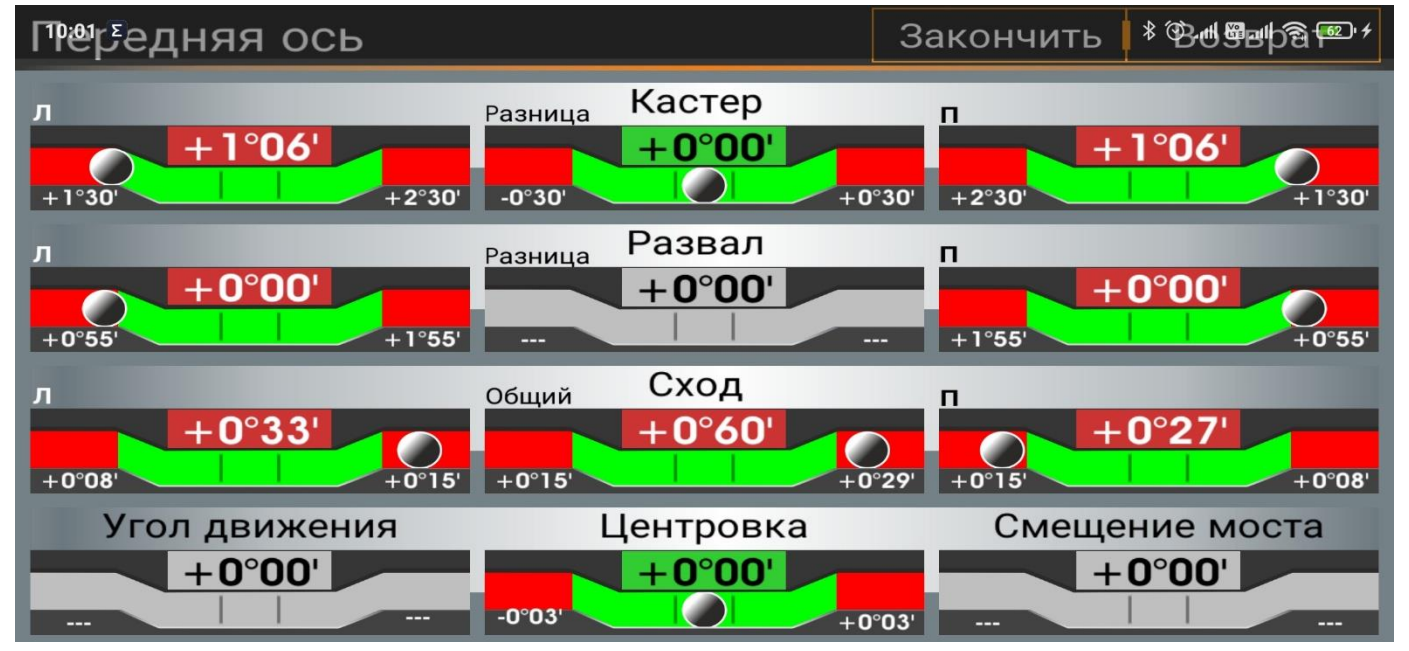